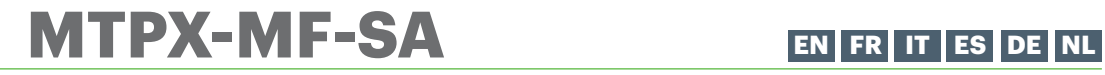

Unlimited

Cable,  $0.5 \text{ m}$ 

12 VDC Max. 150 mA -20°C to +50°C

IP65

One

Yes

Illimité

Illimitata

Mifare Classic 1K, 4K up to 6 cm

1 x Relay 2A; 24V AC/DC

92L x 51W x 27H (ABS); PROH-MS, PROA-MS 3500 events 500

and USB desktop reader

RU2, RTT and DINRTT

1-255 sec. or Toggle(ON/OFF) Mode

By Event Collect Card or via USB

By software with USB connection or programming cards created using software

*Offline Reader for Hotel and Access applications*

# INSTALLERS'S MANUAL

**EN**

**FR**

**IT**

## **SPECIFICATIONS**

User capacity: Card type: Read range: Output: Panel Connection: Lock release time: Operating Voltage: Current consumption: Operating Temperatures: Protection standard: Dimensions (mm): Software support: Events memory: Blacklist capacity: Event collection: Push button Input: Configuration:

Credit on card: Compatible with:

Capacité de l'utilisateur : Type de carte : Plage de lecture : Sortie : Cablâge : Délai de déverrouillage : Tension de service : Consommation actuelle : Températures de fonct. : Norme de protection : Dimensions (mm) : Assistance du logiciel : Mémoire des événements : Capacité de la liste noire : Collecte d'évènements : Entrée du bouton-poussoir : Configuration :

Crédit sur la carte : Compatible avec :

Mifare Classique 1K, 4K jusqu'à 6 cm 1 x Relais 2A; 24V CA/CC 0.5 m de câble 1-255 sec. ou Mode basculement (MARCHE/ARRÊT) 12 VDC Max. 150 mA -20°C à +50°C IP65 92L x 51I x 27H (ABS); PROH-MS, PROA-MS 3500 événements 500 Par une carte de collecte d'événements ou via port USB Un seul Par logiciel avec une connexion USB ou cartes de programmation créée avec le logiciel et le lecteur USB de l'ordinateur  $O<sub>II</sub>$ Ru2, RTT et DINRTT

## **SPECIFICHE**

Capacità di utenti: Tipo di scheda: Intervallo di lettura: Uscita: Connessione del pannello: Tempo apertura serratura: Tensione di esercizio: Consumo di corrente: Temperature di esercizio: Standard di protezione: Dimensioni (mm): Supporto software: Memoria eventi: Capacità blacklist: Raccolta eventi: Ingresso pulsante: Configurazione:

Mifare Classic 1K, 4K fino a 6 cm 1 x relè 2A; 24 V AC/DC Cavo, 0.5 m Modalità 1-255 sec. o alternata (ON/OFF) 12 V DC Max. 150 mA da -20 °C a +50 °C IP 65 92L x 51I x 27A (ABS); PROH-MS, PROA-MS 3500 eventi 500 Tramite scheda di raccolta eventi o USB Uno Tramite software con connessione USB o schede di programmazione create utilizzando il software e il lettore USB desktop Sì Ru2, RTT e DINRTT

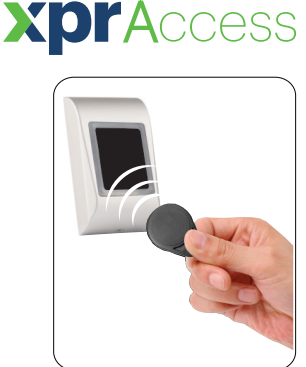

**ES**

## **ESPECIFICACIONES**

Capacidad de usuarios: Tipo de tarieta: Rango de lectura: Salida: Conexión del panel: Tiempo de liberación de la cerradura: Tensión de funcionamiento: Consumo de corriente: Temperaturas de funci.: Protección estándar: Dimensiones (mm): Soporte de software: Memoria de eventos: Capacidad de lista negra: Recopilación de eventos: Entrada del botón pulsador: Configuración:

Ilimitado Mifare Classic 1K, 4K hasta 6 cm 1 x relé 2A; 24V CA/CC Cable, 0.5 m 1-255 seg. o Modo de alternancia(ENCENDIDO/APAGADO) 12 V CC Máx. 150 mA de -20 °C a +50 °C IP65 92L x 51I x 27A (ABS); PROH-MS, PROA-MS 3500 eventos 500 Mediante Tarjeta de recopilación de eventos o vía USB Uno Mediante software con conexión USB o programación de tarjetas creadas utilizando software y lector de escritorio USB Sí Ru2, RTT y DINRTT

Compatible con:

Crédito en la tarieta:

## **SPÉCIFICITÉS EIGENSCHAFTEN**

Benutzerkapazität: Kartentyp: Lesebereich: Ausgang: Kabelverbindung: Schloss Freigabezeit: Betriebsspannung: Stromaufnahme: Betriebstemperatur: IP-Schutzklasse: Abmessungen (mm): Unterstützte Software: Ereignisspeicher: Sperrliste Kapazität: Ereigniserfassung: Austrittstaster Eingang: Konfiguration:

Guthaben auf Karte:

Unbeschränkt Mifare Classic 1K, 4K bis zu 6 cm 1 x Relais 2 A; 24 V AC/DC Kabel, 0.5 m 1-255 Sek. oder Schaltmodus (AN/AUS) 12 VDC Max. 150 mA -20°C bis +50°C IP65 92L x 51B x 27T (ABS); PROH-MS, PROA-MS 3500 Ereignisse 500 Mit Ereigniserfassungskarte oder via USB 1 Entweder Software mit USB-Anschluß oder mit Software und USB Desktopleser erstellte Programmierkarten Ja Ru2, RTT und DINRTT

**DE**

Kompatibel mit:

## **SPECIFICATIES**

Aantal gebruikers: Kaarttype: Leesbereik: Uitgang: Paneelaansluiting: Ontgrendelingstijd: Bedrijfsspanning: Stroomverbruik: Bedrijfstemperaturen: Beveiligingsnorm: Afmetingen (mm): Software-ondersteuning: Gebeurtenissengeheugen: Capaciteit zwarte lijst: Gebeurtenissenverzameling: Drukknop Ingang: Configuratie:

Kaartsaldo: Compatibel met: Onbeperkt Mifare Classic 1K, 4K tot 6 cm 1 x relais 2A; 24V AC/DC Kabel, 0.5 m 1-255 sec. of van modus wisselen (AAN/UIT) 12 V gelijkstroom Max. 150 mA -20°C tot +50°C IP65 92L x 51B x 27H (ABS); PROH-MS, PROA-MS 3500 gebeurtenissen 500 met gebeurtenissenverzamelingskaart of via USB Eén Door software met USB-aansluiting of programmeerkaarten gemaakt met behulp van software en USB desktop-lezer Ja Ru2, RTT en DINRTT **NL**

Credito su scheda: Compatibile con: v.c2

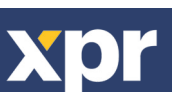

## **INTRODUCTION/ INTRODUCTION/ INTRODUZIONE/ INTRODUCCIÓN/EINLEITUNG/ INLEIDING**

- MTPX-MF-SA is offline reader for access control. The Reader can be configured via USB connection or via configuration card. Issuing user cards is done by the software with the help of desktop usb card reader. The access rights are written in the user card itself. The reader can be used with Hotel Software - PROH MS in hotel solution or with PROA MS as access solution. The collecting of the past events can be also done by USB connection or by Event collect card. **EN**
- MTPX-MF-SA est un lecteur hors ligne pour le contrôle d'accès. Le lecteur peut être configuré via une connexion USB ou via une carte de configuration. Fournir des cartes de l'utilisateur grâce au logiciel avec l'aide d'un lecteur de carte USB de l'ordinateur. Les droits d'accès sont inscrits dans la carte de l'utilisateur même. Le lecteur peut être utilisé avec le logiciel de gestion hôtelière - PROH MS solutions pour l'hôtellerie ou avec PROA MS comme solution d'accès. La collecte des événements passés peut aussi être effectuée via une connexion USB ou par une carte de collecte d'évènements. **FR**
- Il dispositivo MTPX-MF-SA è un lettore offline per il controllo degli accessi. Il lettore può essere configurato tramite connessione USB o scheda di configurazione. Le schede utente vengono rilasciate attraverso il software con l'aiuto del lettore di schede USB desktop. I diritti di accesso vengono scritti sulle schede utente. Il lettore è utilizzabile con il software PROH MS per applicazioni alberghiere o PROA MS per le soluzioni di accesso. La raccolta eventi può essere eseguita tramite connessione USB o mediante scheda di raccolta eventi. **IT**
- MTPX-MF-SA es un lector sin conexión para control de acceso. El lector se puede configurar a través de la conexión USB o la tarjeta de configuración. La emisión de tarjetas de usuarios se realiza mediante el software con ayuda del lector de tarjetas de escritorio USB. Los derechos de acceso están inscritos en la propia tarjeta del usuario. El lector se puede utilizar con el software de Hotel (PROH MS) en una solución de hotel o con PROA MS en una solución de acceso. La recopilación de eventos pasados también se puede realizar a través de una conexión USB o una Tarjeta de recopilación de eventos. **ES**
- MTPX-MF-SA ist ein Offline-Lesegerät zur Zutrittssteuerung. Das Lesegerät kann über USB-Verbindung oder eine Konfigurationskarte konfiguriert werden. Die Ausgabe von Benutzerkarten erfolgt über die Software mit Hilfe des USB Desktop-Lesers. Die Zutrittsrechte werden direkt auf die Benutzerkarte geschrieben. Das Lesegerät kann für Hotellösungen mit der PROH MS-Software oder für die Zutrittskontrolle mit der PROA MS verwendet werden. Die Erfassung der letzten Ereignisse kann auch per USB-Verbindung oder über eine Ereigniserfassungskarte erfolgen. **DE**
- MTPX-MF-SA is een offline-lezer voor toegangscontrole. De lezer kan worden geconfigureerd via een USB-aansluiting of een configuratiekaart. Gebruikerskaarten worden gemaakt met de software met behulp van de desktop USB-kaartlezer. De toegangsrechten worden in de gebruikerskaart geschreven. De lezer kan worden gebruikt met hotelsoftware - PROH MS in hoteloplossingen of met PROA MS als toegangsoplossing. Eerdere gebeurtenissen kunnen ook worden verkregen via de USB-aansluiting of met de gebeurtenissenverzamelingskaart. **NL**

## **Configuration with USB/ Configuration avec port USB/ Configurazione con USB/ Configuración con USB/ Konfigurierung mit USB/ Configuratie met USB**

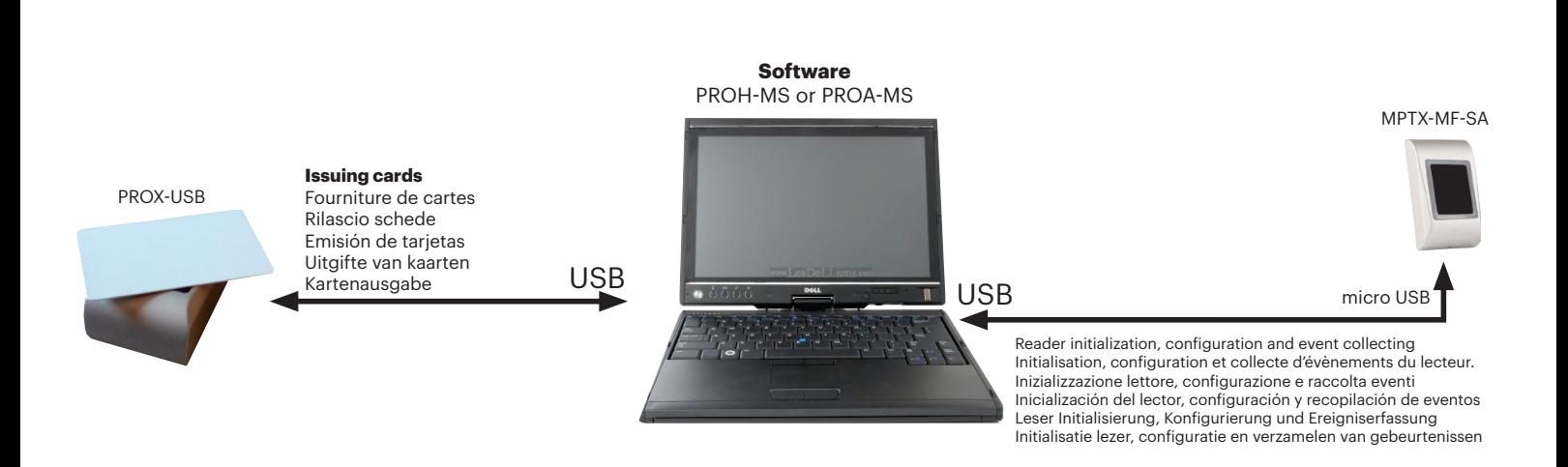

**Note:** The Micro USB Cable is provided with the PROX-USB Desktop reader **Remarque :** Le micro câble USB est fourni avec le lecteur PROX USB de l'ordinateu **Nota:** il lettore PROX-USB Desktop è fornito di cavo Micro USB **Nota:** El cable Micro USB se facilita con el lector de escritorio PROX-USB **Anmerkung:** Das Mikro USB Kabel ist im Lieferumfang des PROX USB Desktoplesers enthalten. **Opmerking:** de micro USB-kabel is meegeleverd met de PROX-USB desktop-lezer

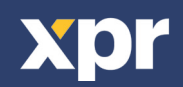

## **Configuration with CARD/ Configuration avec CARTE/ Configurazione con SCHEDA/ Configuración con la TARJETA/ Konfigurierung mit Karte/ Configuratie met KAART**

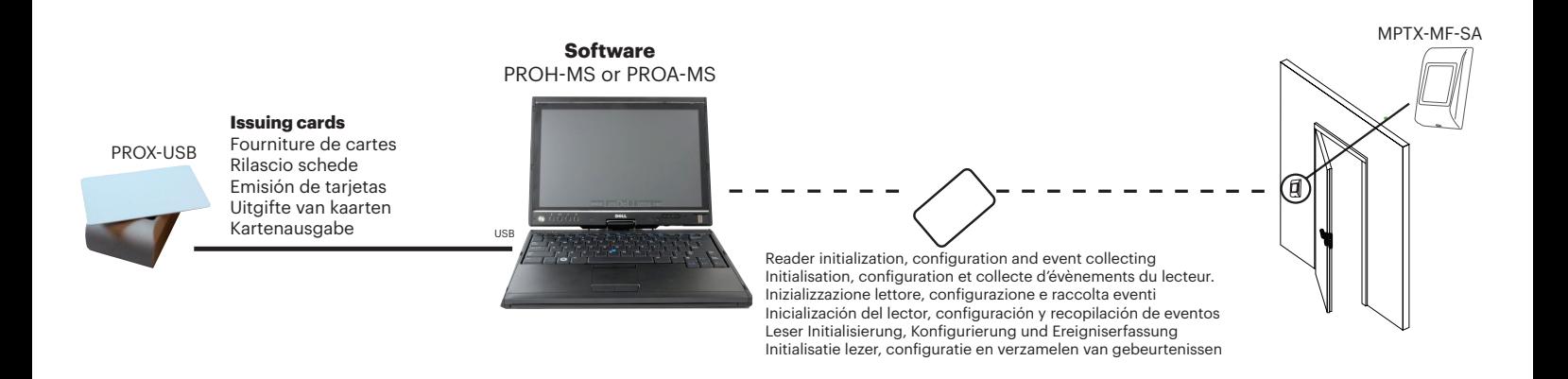

## **MOUNTING/MONTAGE/MONTAGGIO/MONTAJE/MONTAGE/MONTAGE**

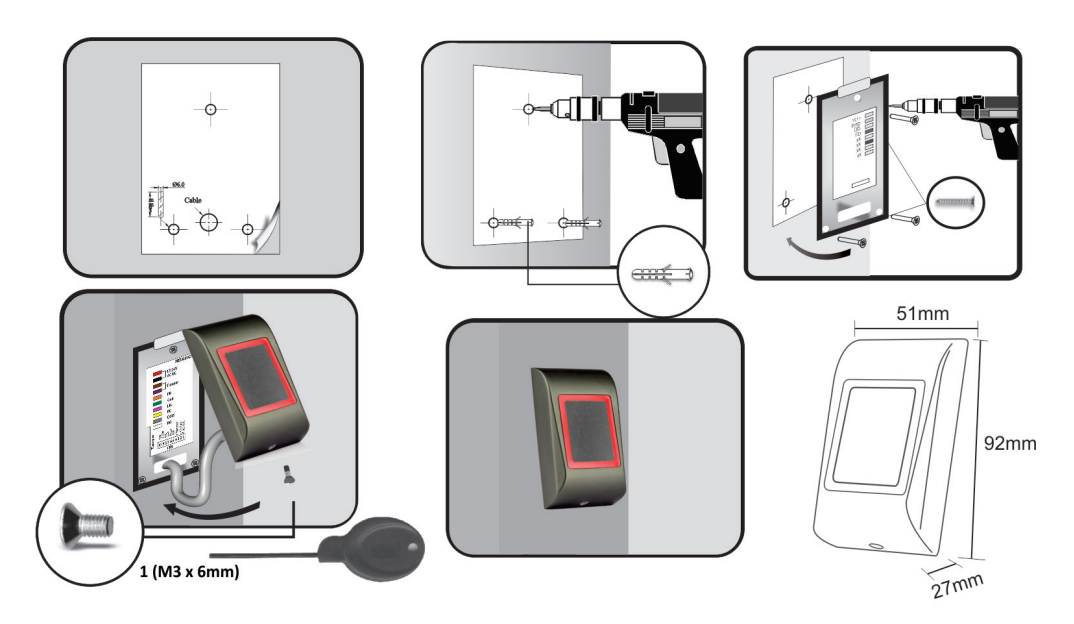

## **WIRING/CÂBLAGE/CABLAGGIO/CABLEADO/VERKABELUNG/BEDRADING**

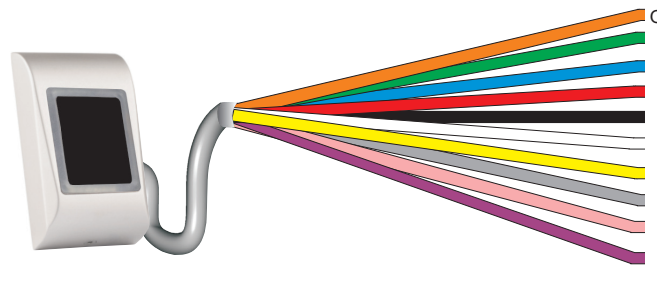

Orange/Orange/Arancio/Naranja/Orange/Oranje<sup>1</sup> PB Green/Vert/Verde/Verde/Grün/Groen Blue/Bleu/Blu/Azul/Blau/Blauw Red/Rouge/Rosso/Rojo/Rot/Rood Black/Noir/Nero/Negro/Schwarz/Zwart White/Blanc/Bianca/Blanco/Weiß/Wit Yellow/Jaune/Giallo/Amarillo/Gelb/Geel Gray/Gris/Grigio/Gris/Grau/Grijs Pink/Rose/Rosa/Rosa/Rosa/Roze Violet/Violet/Viola/Violeta/Violett/Paars

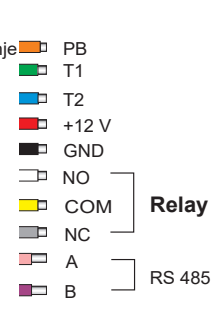

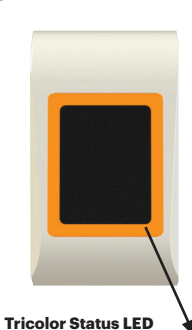

Green - Access Granted Red - Access denied

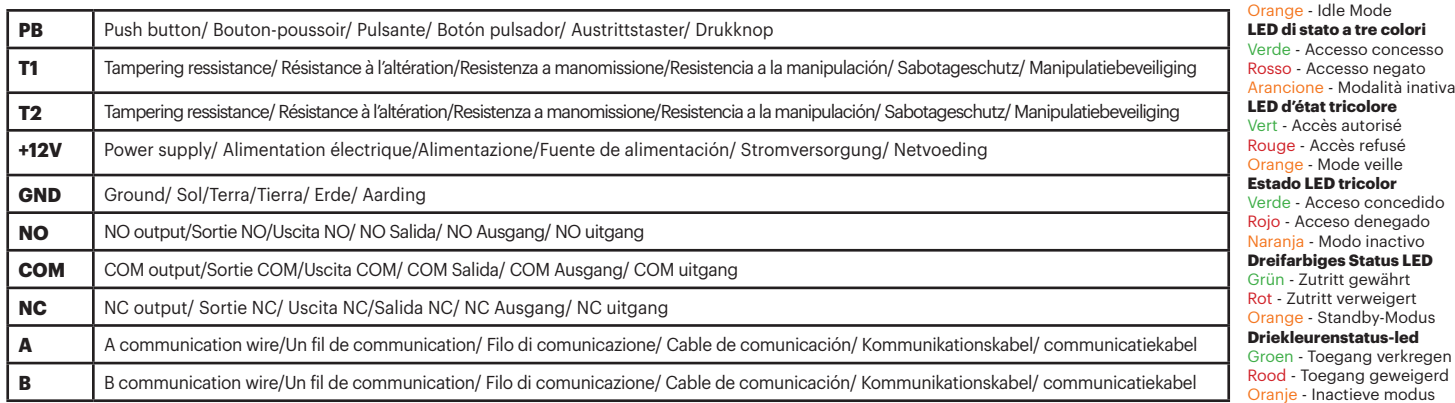

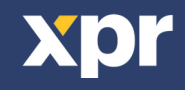

## **Wiring (reader only)/Câblage (lecteur uniquement)/ Cablaggio (solo lettore)/ Cableado (solo lector)/ Verkabelung (nur Leser)/ Bedrading (alleen lezer)**

reader only/ Lecteur uniquement/ solo lettore / solo lector/ nur Leser/ alleen lezer

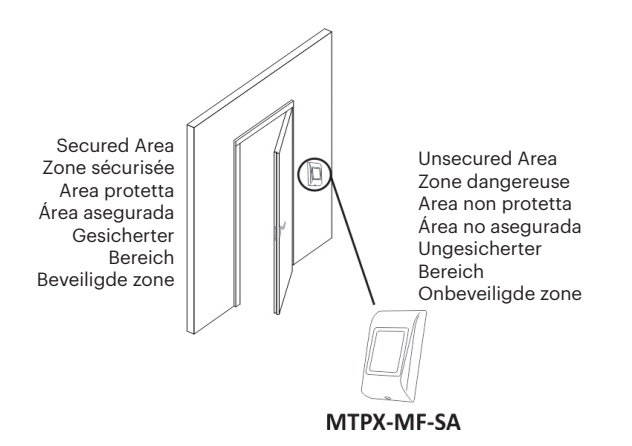

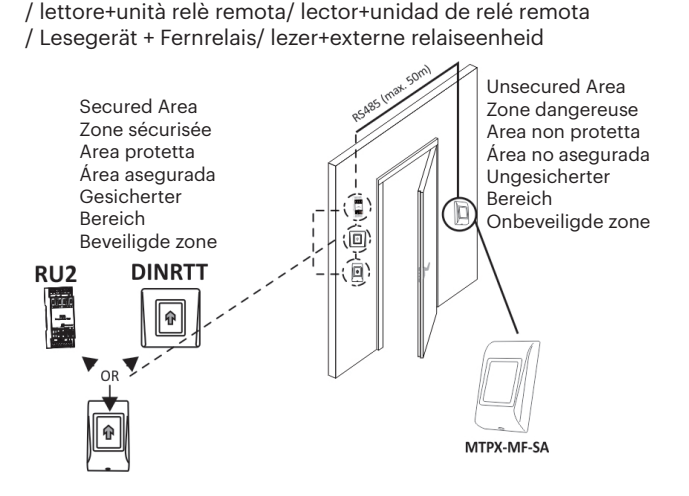

reader + remote relay unit/lecteur+unité de relais à distance

### **PAIRING READER WITH RU2/ASSOCIATION DU LECTEUR ET DE RU2/ACCOPPIAMENTO DEL LETTORE CON RU2/ VINCULACIÓN DEL LECTOR A RU2/VERBINDEN DES LESERS MIT RU2/LEZER KOPPELEN MET RU2**

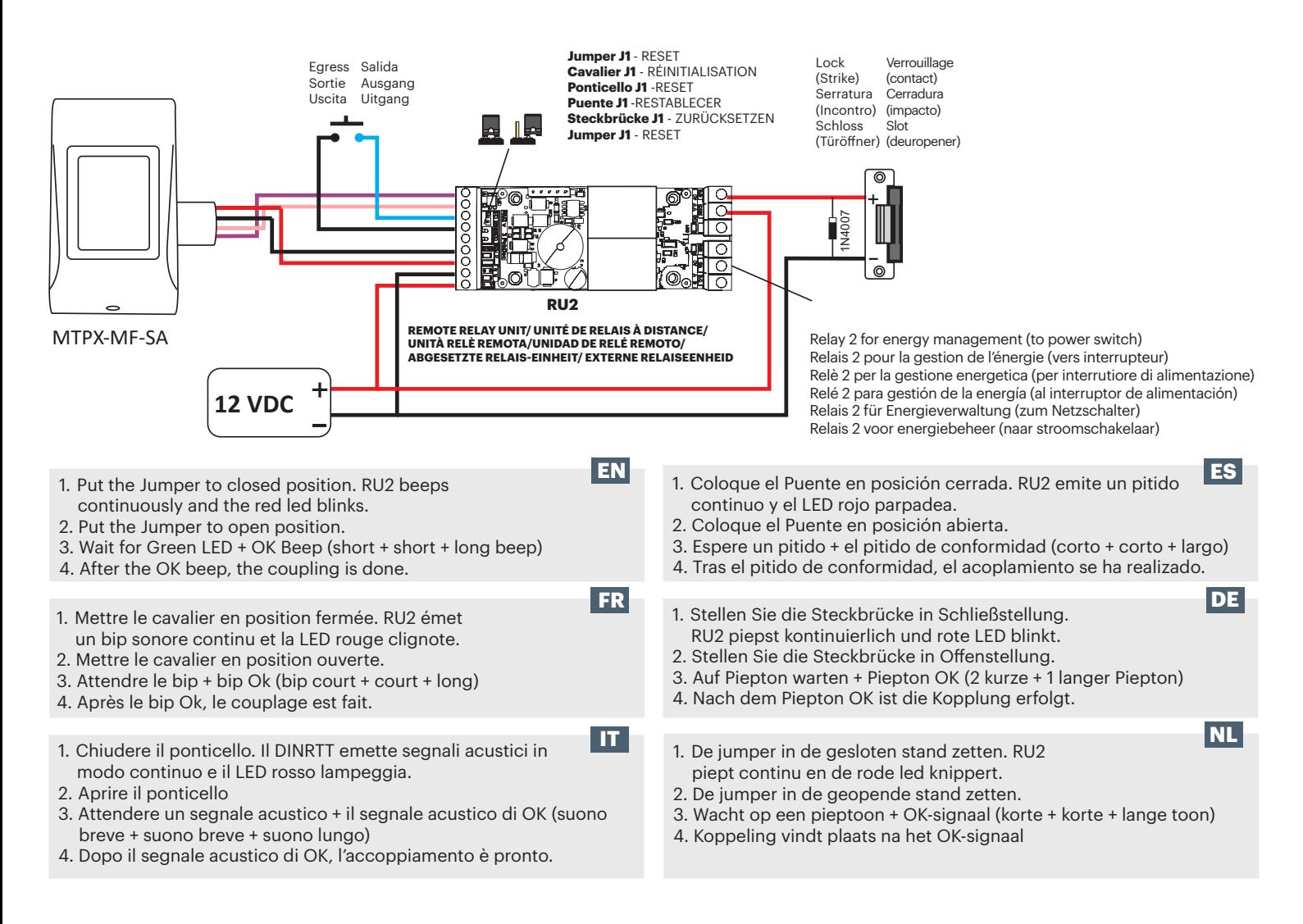

### **PAIRING READER WITH RTT/ASSOCIATION DU LECTEUR ET DE RTT/ACCOPPIAMENTO DEL LETTORE CON L'RTT/ VINCULACIÓN DEL LECTOR A RTT/VERBINDEN DES LESERS MIT RTT/LEZER KOPPELEN MET RTT**

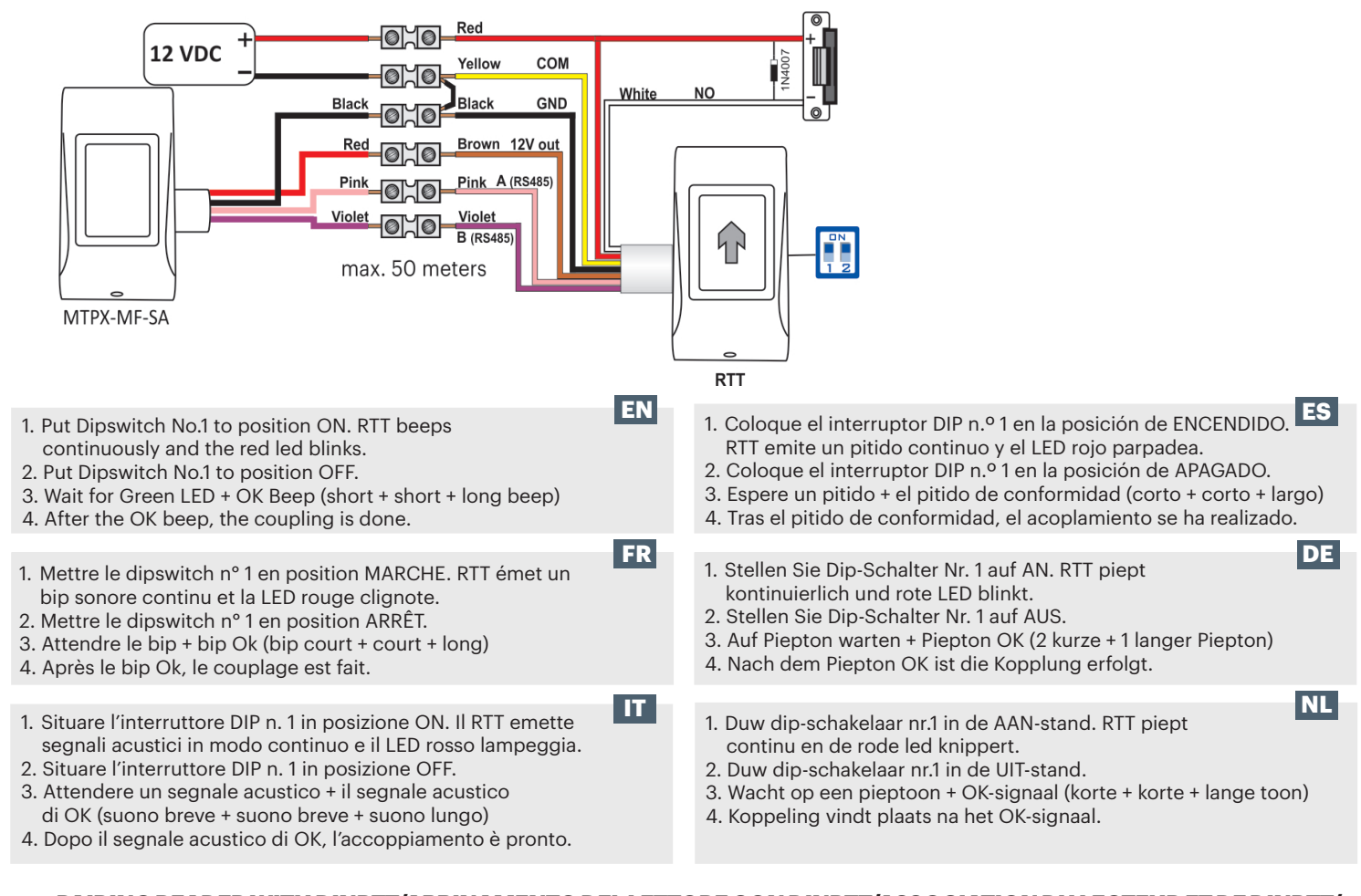

### **PAIRING READER WITH DINRTT/ABBINAMENTO DEL LETTORE CON DINRTT/ASSOCIATION DU LECTEUR ET DE DINRTT/ VINCULACIÓN DEL LECTOR A DINRTT/VERBINDEN DES LESERS MIT DINRTT/LEZER KOPPELEN MET DINRTT**

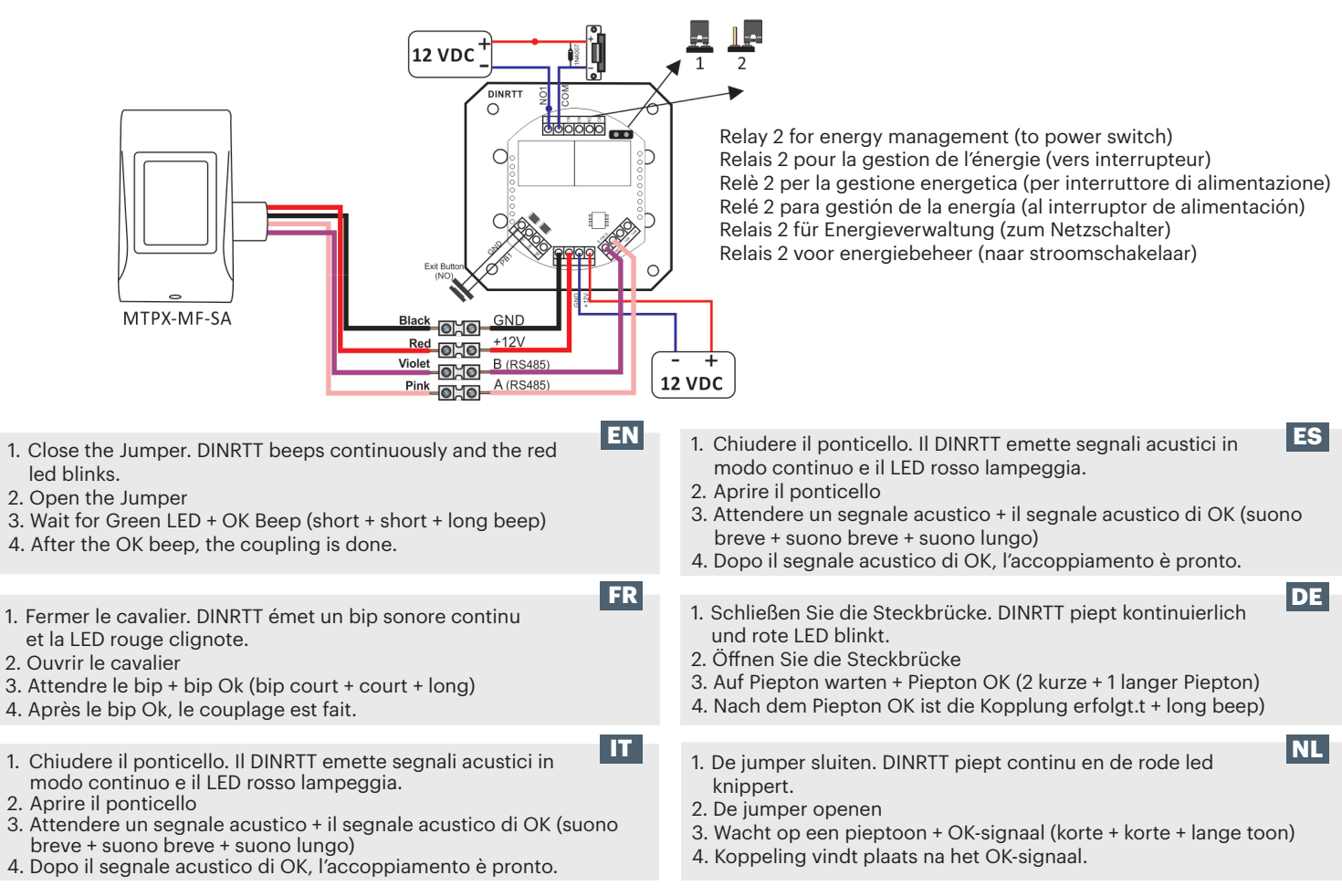

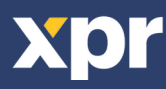

#### **RESET THE READER/RÉINITIALISER LE LECTEUR/RESETTARE IL LETTORE/ RESTABLECER EL LECTOR/LESER ZURÜCKSETZEN/RESET DE LEZER**

1. Turn the Dipswitch pin1 ON.

Micro USB Connection to PC Micro-connexion USB au PC Connessione a PC con micro USB Conexión Micro USB a PC Mikro-USB-Verbindung zum PC Micro USB-aansluiting op PC

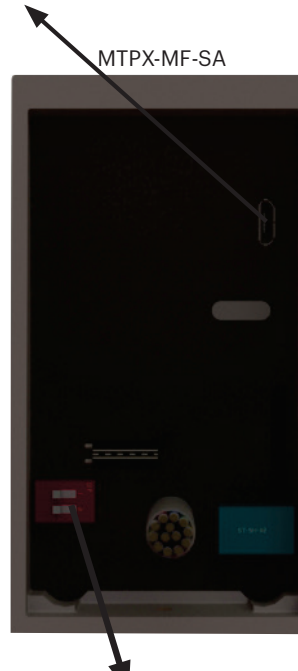

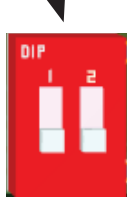

Reset Dipswitch (pin1)

Réinitialiser le dipswitch (pin1) Resettare l'interruttore DIP (pin1) Restablecer el interruptor DIP (pin1) Dip-Schalter (Pin 1) zurücksetzen Dipswitch resetten (pin1)

- **FR IT ES DE NL** 2. Wait for multiple short beeps + Red LED blinks. 3. Turn the Dipswitch pin1 OFF. (short beeps will stop) 4. Wait for Green LED blink + beep. *Warning: Reset procedure will clear the device from Hotel or Access Software and it will delete the configuration, the events and the blacklisted cards. Warning: This procedure will unpair the connected relay unit (RTT, DINRTT or RU2)* 1. Mettre le dipswicht pin 1 sur MARCHE. 2. Attendre plusieurs petits bips + jusqu'à ce que la LED rouge clignote. 3. Mettre le dipswitch pin 1 sur ARRÊT. (les bips brefs cesseront) 4. Attendre le clignotement de la LED verte + un bip. *Avertissement : Réinitialiser la procédure supprimera l'appareil du logiciel hôtelier ou le logiciel d'accès et il effacera la configuration, les évènements et les cartes inscrites sur liste noire. Avertissement : Cette procédure séparera l'unité de relais connectée (RTT, DINRTT ou Ru2)* 1. Posizionare l'interruttore DIP pin1 su ON. 2. Attendere l'emissione di più segnali acustici brevi + lampeggiamento del LED rosso. 3. Posizionare l'interruttore DIP pin1 su OFF. (l'emissione dei segnali acustici brevi si interrompe) 4. Attendere il lampeggiamento del LED verde + segnale acustico. *Avvertenza: la procedura di reset elimina il dispositivo dal software Hotel o Access e cancella la configurazione, gli eventi e le schede incluse nella blacklist. Avvertenza: con questa procedura si scollega l'unità relè accoppiata (RTT, DINRTT o Ru2)* 1. Girar el interruptor DIP pin1 en la posición de ENCENDIDO. 2. Esperar varios pitidos cortos + parpadeo del LED rojo. 3. Girar el interruptor DIP pin1 en la posición de APAGADO. (los pitidos cortos se interrumpirán) 4. Esperar el parpadeo del LED verde + pitido. *Advertencia: Con el procedimiento de restablecimiento se borrará del dispositivo el software del Hotel o del Acceso, y se eliminarán la configuración, los eventos y las tarjetas de la lista negra. Advertencia: Este procedimiento desacoplará la unidad de relé conectada (RTT, DINRTT o Ru2)* 1. Dip-Schalter Pin 1 in Position EIN bringen. 2. Auf mehrere kurze Pieptöne + rot blinkende LED warten. 3. Dip-Schalter Pin 1 in Position AUS bringen. (kurze Pieptöne hören auf) 4. Auf grün blinkende LED + Piepton warten. *Warnung: Das Zurücksetzen löscht die Hotel und Zutrittssoftware vom Gerät, ebenso wie die Konfigurierung, sämtliche Ereignisse und die gesperrten Karten. Warnung: Dieser Vorgang entkoppelt die angeschlossene Relais-Einheit (RTT, DINRTT oder Ru2).*
	- 1. Dipswitch pin1 inschakelen (ON).
	- 2. Wacht tot u meerdere korte tonen hoort + rode led knippert.
	- 3. Dipswitch pin1 uitschakelen (OFF). (de korte tonen stoppen)
	- 4. Wacht tot de groene led knippert + toon.

*Waarschuwing: De reset-procedure wist het apparaat uit de hotel- of toegangssoftware en wist de configuratie, de gebeurtenissen en de kaarten op de zwarte lijst.*

*Waarschuwing: Met deze procedure zal de aangesloten relaiseenheid (RTT, DINRTT of Ru2) worden ontkoppeld*

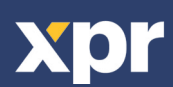

**EN**

## **USING THE READER/EN UTILISANT LE LECTEUR/UTILIZZANDO IL LETTORE/ USANDO EL LECTOR/ INBETRIEBNAHME DES LESERS/DE LEZER GEBRUIKEN**

MTPX-MF-SA by default DOES NOT read cards and the backlight is OFF. In order the reader to be put in operation, the reader must be first initialized (by Init Card or via USB connection) and then User Cards must be issued.

#### To Initialize the reader and to issue an user card in PROA MS Software:

1. Go to "Doors", set the parameters of the door and save it.

**EN**

- 2. Place a card on the USB Desktop reader and issue an "Init Card".
- 3. Present the Init Card on the reader, green light and two short beeps indicate that the reader is initialized successfully.
- 4. Go To "Users", click on "Add", set the parameters of the user and save it.

5. Place another card on the USB Desktop reader and issue the User Card. From then on, the user card can be used and the reader will respond to presenting the card with either access granted or access denied and green/red signalization.

#### To Initialize the reader and to issue a guest card in PROH MS Software:

- 1. Go to "Manage/Guest Rooms", set the parameters of the door and save it.
- 2. Place a card on the USB Desktop reader and issue an "Init Card".
- 3. Present the Init Card on the reader, green light and two short beeps indicate that the reader is initialized successfully.
- 4. Select the room from the main screen and click on "Check IN" or double click a room. Put the name of the guest, passport number, arrival/departure date and click the "Check In" button.
- 5. Place another card on the USB Desktop reader and issue the Guest Card. From then on, the guest card can be used and the reader will respond to presenting the card with either access granted or access denied and green/red signalization.

**FR** MTPX-MF-SA par défaut NE lit PAS les cartes et la lumière noire est éteinte. Afin que le lecteur soir mis en route, celui-ci doit être tout d'abord initialisé (par carte d'initialisation ou via une connexion USB) puis les cartes d'utilisateur doivent être ensuite émises.

#### Pour initialiser le lecteur et délivrer une carte d'utilisateur dans le logiciel PROA MS :

- 1. Aller dans « Portes », paramétrer la porte puis l'enregistrer.
- 2. Placer une carte sur le lecteur USB de l'ordinateur et émettre une « Carte d'initialisation ».
- 3. Présenter la carte d'initialisation du lecteur, une lumière verte et deux bips brefs indiquent que le lecteur a été initialisé avec succès.
- 4. Aller dans « Utilisateurs », cliquer sur «Ajouter », définir les paramètres de l'utilisateur et l'enregistrer.
- 5. Placer une autre carte sur le lecteur USB de l'ordinateur et émettre la carte d'utilisateur. À partir de maintenant, la carte d'utilisateur peut être
- utilisée et le lecteur répondra à la présentation de la carte avec soit une permission d'accès ou un refus d'accès et une signalisation verte/rouge.

#### Pour initialiser le lecteur et émettre une carte d'hôte dans le logiciel PROH MS :

- 1. Aller dans « Gérer/Chambres d'hôtes », paramétrer la porte puis l'enregistrer.
- 2. Placer une carte sur le lecteur USB de l'ordinateur et émettre une « Carte d'initialisation ».
- 3. Présenter la carte d'initialisation du lecteur, une lumière verte et deux bips brefs indiquent que le lecteur a été initialisé avec succès.
- 4. Sélectionner la porte sur l'écran principal puis cliquer sur « Enregistrement » et double-cliquer sur une chambre. Entrer le
- nom de l'hôte, son numéro de passeport, sa date d'arrivée/de départ et cliquer sur le bouton « Enregistrer .»
- 5. Placer une autre carte sur le lecteur USB de l'ordinateur et émettre la carte d'hôte. À partir de maintenant, la carte d'utilisateur peut être utilisée et le lecteur répondra à la présentation de la carte en permettant ou en refusant l'accès et en émettant un signal vert/rouge.
- Per impostazione predefinita, il dispositivo MTPX-MF-SA NON legge le schede e la retroilluminazione è impostata su OFF. Affinché possa essere messo in funzione, il lettore deve prima essere inizializzato (tramite scheda di iniz. o connessione USB), quindi devono essere rilasciate le schede utenti.

#### Per inizializzare il lettore e rilasciare una scheda utente all'interno del software PROA MS:

- 1. Andare su "Porte", impostare i parametri della porta e salvare.
- 2. Posizionare una scheda sul lettore USB Desktop e rilasciare una "scheda di iniz.".

3. Presentare la scheda di iniz. sul lettore, una luce verde e due segnali acustici brevi indicano che l'inizializzazione del lettore è avvenuta in modo corretto.

- 4. Andare su "Utenti", fare clic su "Aggiungi", impostare i parametri dell'utente e salvare.
- 5. Posizionare un'altra scheda sul lettore USB Desktop e rilasciare la scheda utente. Da questo momento in poi, è possibile
- utilizzare la scheda utente; il lettore risponderà alla presentazione della scheda con il segnale verde/rosso di accesso concesso o negato.

#### Per inizializzare il lettore e rilasciare una scheda ospite all'interno del software PROH MS:

- 1. Andare su "Gestione/Camere", impostare i parametri della porta e salvare.
- 2. Posizionare una scheda sul lettore USB Desktop e rilasciare una "scheda di iniz.".

3. Presentare la scheda di iniz. sul lettore, una luce verde e due segnali acustici brevi indicano che l'inizializzazione del lettore è avvenuta in modo corretto.

4. Selezionare la camera dalla schermata principale e fare clic su "Check IN" o fare doppio clic su una camera. Inserire il nome dell'ospite, il numero di passaporto, la data di arrivo/partenza e fare clic sul pulsante "Check in".

5. Posizionare un'altra scheda sul lettore USB Desktop e rilasciare la scheda ospite. Da questo momento in poi, è possibile

utilizzare la scheda ospite; il lettore risponderà alla presentazione della scheda con il segnale verde/rosso di accesso concesso o negato.

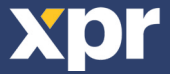

**IT**

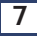

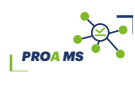

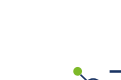

*PROH MS*

**PROA** MS

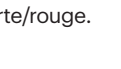

*PROH MS*

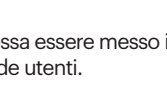

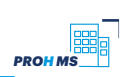

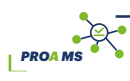

**ES** MTPX-MF-SA de manera predeterminada NO lee tarjetas y la retroiluminación está APAGADA. Para poner el lector en funcionamiento, se debe inicializar en primer lugar (mediante una Tarjeta Init o a través de la conexión USB) y, a continuación, se podrán emitir Tarjetas de usuario.

#### Para inicializar el lector y emitir una tarjeta de usuario en el software PROA MS:

- 1. Acceda a "Doors" (Puertas), establezca los parámetros de la puerta y guárdelos.
- 2. Coloque una tarjeta en el lector de escritorio USB y emita una "Tarjeta Init".
- 3. Presente la Tarjeta Init en el lector. La luz verde y dos pitidos cortos indican que el lector se ha inicializado correctamente.
- 4. Acceda a la sección "Users" (Usuarios), haga clic en "Add" (Añadir), establezca los parámetros del usuario y guárdelos.

5. Coloque otra tarjeta en el lector de escritorio USB y emita la Tarjeta de usuario. A partir de ese momento, la tarjeta de usuario se podrá

utilizar y el lector responderá, cuando se le presente la tarjeta, con acceso concedido o acceso denegado y una señalización en verde/rojo.

#### Para inicializar el lector y emitir una tarjeta de cliente en el software PROH MS:

- 1. Acceda a "Manage/Guest Rooms" (Gestionar/Habitaciones de clientes), establezca los parámetros de la puerta y guárdelos.
- 2. Coloque una tarjeta en el lector de escritorio USB y emita una "Tarjeta Init".
- 3. Presente la Tarjeta Init en el lector. La luz verde y dos pitidos cortos indican que el lector se ha inicializado correctamente.
- 4. Seleccione la habitación en la pantalla principal y haga clic en "Check IN" o doble clic en una habitación. Introduzca el
- nombre del cliente, el número de pasaporte, la fecha de llegada/salida y haga clic en el botón "Check In".
- 5. Coloque otra tarjeta en el lector de escritorio USB y emita la Tarjeta de cliente. A partir de ese momento, la tarjeta de cliente se podrá

utilizar y el lector responderá, cuando se le presente la tarjeta, con acceso concedido o acceso denegado y una señalización en verde/rojo.

Standardmäßig liest MTPX-MF-SA KEINE Karten und die Hintergrundbeleuchtung ist AUS. Vor der ersten Benutzung muss das Lesegerät initialisiert werden (mit Initialisierungskarte oder USB-Anschluß). Dann müssen die Benutzerkarten ausgegeben werden.

#### Initialisierung des Lesers und Ausgabe der Benutzerkarten mit PROA MS:

- 1. Zu "Türen" gehen, die Parameter der Tür einstellen und speichern.
- 2. Eine Karte auf dem USB Desktop-Leser platzieren und Initialisierungskarte erstellen.
- 3. Halten Sie die Initialisierungskarte vor den Leser. Grünes Licht und zwei kurze Pieptöne zeigen an, dass das Lesegerät
- erfolgreich initialisiert wurde.

**DE**

**NL**

- 4. Zu "Benutzer" gehen, auf "Hinzufügen" klicken, die Parameter des Benutzers einstellen und speichern.
- 5. Eine weitere Karte auf dem Desktop-USB-Lesegerät platzieren und Benutzerkarte erstellen. Von da an kann die Benutzerkarte benutzt werden und das Lesegerät reagiert auf die Karte entweder, indem der Zutritt gewährt oder verweigert wird, und mit einem grünen/roten Signal.

#### Initialisierung des Lesegerätes und Ausgabe der Gästekarten mit PROH MS:

- 1. Zu "Verwaltung/Gastzimmer" gehen, die Parameter der Tür einstellen und speichern.
- 2. Eine Karte auf dem USB Desktop-Leser platzieren und Initialisierungskarte erstellen.
- 3. Halten Sie die Initialisierungskarte vor den Leser. Grünes Licht und zwei kurze Pieptöne zeigen an, dass das Lesegerät erfolgreich initialisiert wurde.
- 4. Zimmer auf dem Hauptbildschirm auswählen und auf "Check IN" klicken oder auf ein Zimmer doppelklicken. Den Namen

des Gasts, die Ausweisnummer, sowie Ankunfts-/Abreisedatum eingeben und auf die Schaltfläche "Check In" klicken.

5. Eine weitere Karte auf dem Desktop-USB-Lesegerät platzieren und erstellen Sie die Gästekarte. Von da an kann die

Gästekarte benutzt werden und das Lesegerät reagiert auf die Karte entweder, indem der Zutritt gewährt oder verweigert wird und mit einem grünen/roten Signal.

Standaard leest MTPX-MF-SA GEEN kaarten en de achtergrondverlichting is gedoofd. Om de lezer in bedrijf te stellen moet deze eerst worden geïnitialiseerd (met een Init-kaart of via een USB-aansluiting) en vervolgens moeten er gebruikerskaarten worden gemaakt.

#### 1. Ga naar "Deuren" voor het instellen en opslaan van de deurparameters.

- 2. Plaats een kaart op de USB desktop-lezer en maak een "Init-kaart".
- 3. Houd de Init-kaart voor de lezer. Een groen licht en twee korte tonen geven aan dat de lezer correct is geïnitialiseerd.
- 4. Ga naar "Gebruikers" en klik op "Toevoegen" voor het instellen en opslaan van de gebruikersparameters.

5. Plaats een nieuwe kaart op de USB desktop-lezer en maak de gebruikerskaart. Vanaf dat moment kan de kaart worden gebruikt en zal de lezer toegang verlenen of weigeren door middel van een groene of rode aanduiding wanneer de kaart wordt getoond.

#### Lezer initialiseren en een gastkaart uitgeven met de PROH MS-software:

- 1. Ga naar "Beheer/Gastenkamers" voor het instellen en opslaan van de deurparameters.
- 2. Plaats een kaart op de USB desktop-lezer en maak een "Init-kaart".
- 3. Houd de Init-kaart voor de lezer. Een groen licht en twee korte tonen geven aan dat de lezer correct is geïnitialiseerd.
- 4. Selecteer de kamer op het hoofdscherm en klik op "Inchecken" of dubbelklik op een kamer. Voer de naam van de gast, het
- paspoortnummer, de aankomst- en vertrekdatum in en klik op de knop "Inchecken".
- 5. Plaats een nieuwe kaart op de USB desktop-lezer en maak de gastenkaart. Vanaf dat moment kan de kaart worden gebruikt en zal de lezer toegang verlenen of weigeren door middel van een groene of rode aanduiding wanneer de kaart wordt getoond.

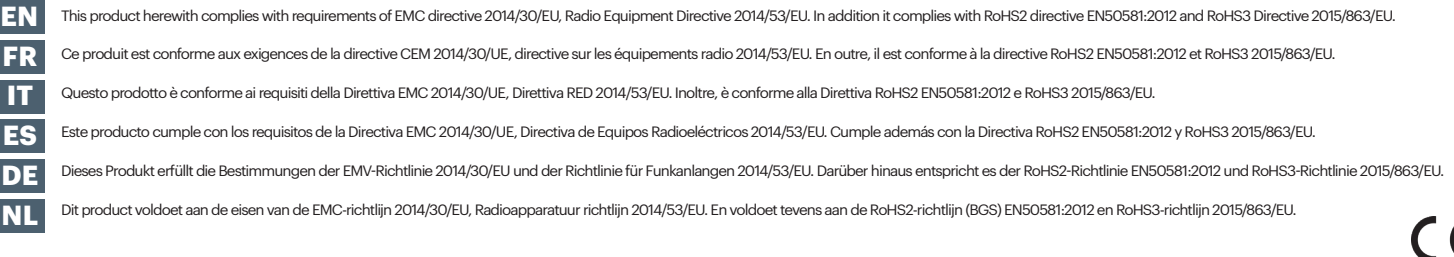

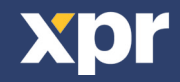

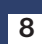

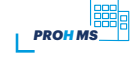

*PROA MS*

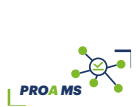

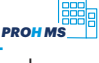

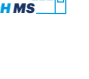

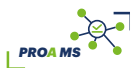

*PROH MS*